# **Enabling International Language Support in Windows XP/Server 2000/2003 Family**

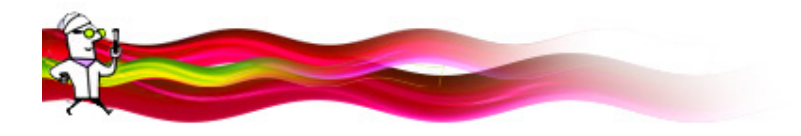

With multiple languages and keyboards/Input Method Editors (IMEs) installed on your computer, you can compose documents that contain more than one language. Any recipients of multilingual documents must also have the same languages installed on their computers to read or edit the documents.

#### **Download and Install Indic IME:**

It may be downloaded from http://rajassembly.nic.in or http://www.BhashaIndia.com/Download/IME/Hindi\_IME\_Setup.zip website for Hindi Indic IME 1 keyboard layout installation. Unzip and Install by double clicking setup file.

## **Add Language Support:**

- To perform this procedure, you must be a member of the Administrators group on the local computer, or you must have been delegated the appropriate authority. If the computer is joined to a domain, members of the Domain Admins group might be able to perform this procedure.
- The below illustrations are from **Windows XP**. The steps for Windows Server 2000/2003 are almost identical.
- 1. Go to Control Panel.

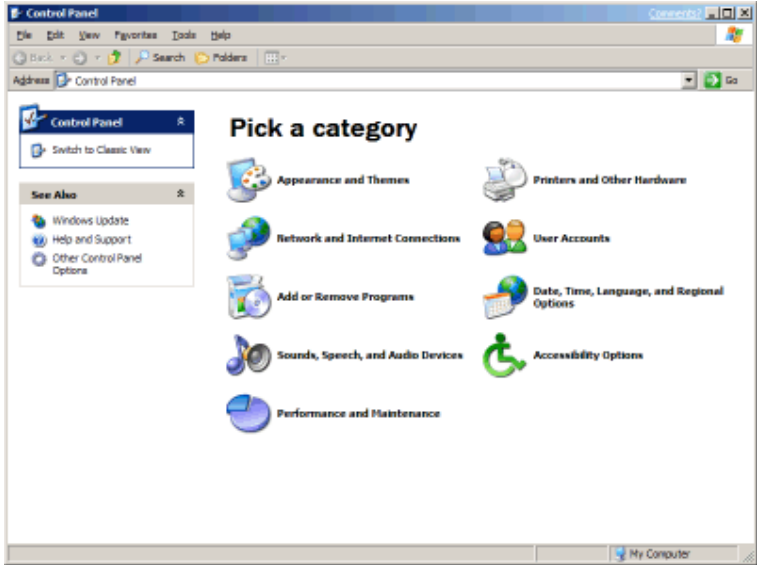

2. Click on Date, Time, Language, and Regional Options. Skip this step if you are running Server 2000/2003.

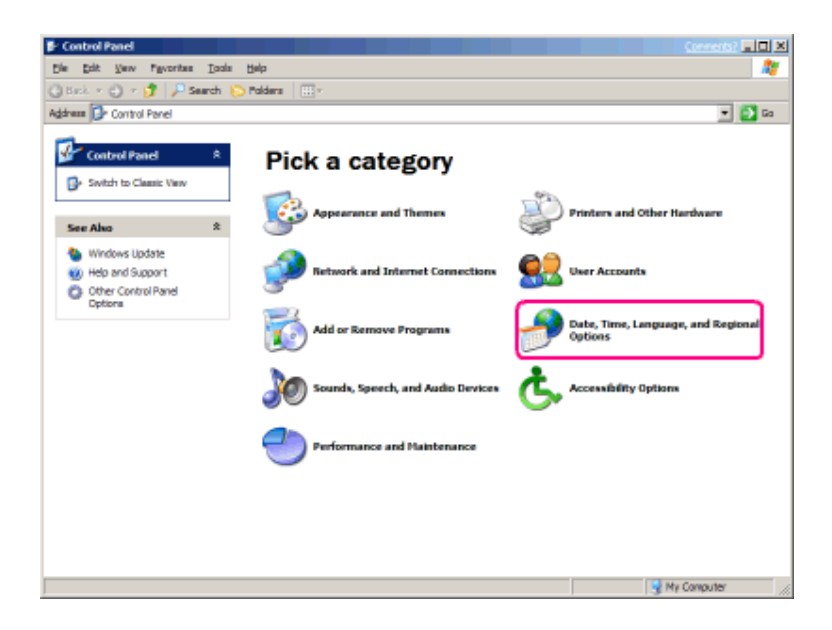

3. Click on Regional and Language Options.

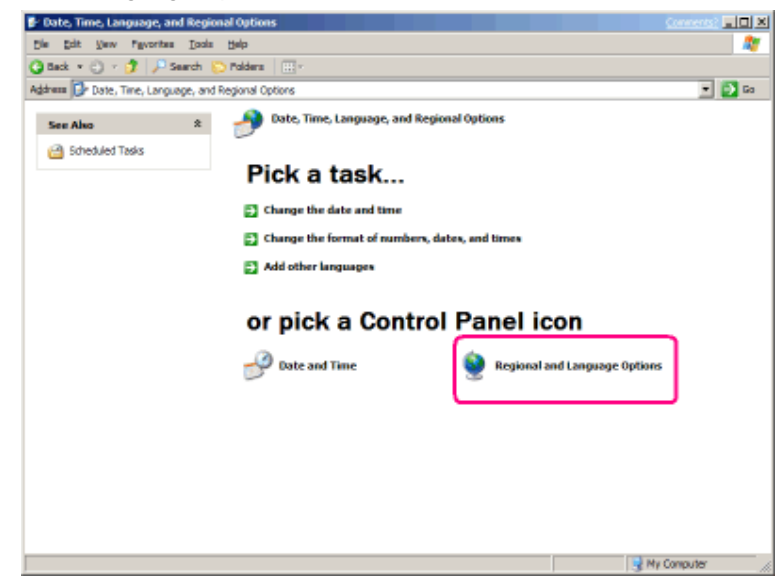

4. The Regional and Language Options applet appears.

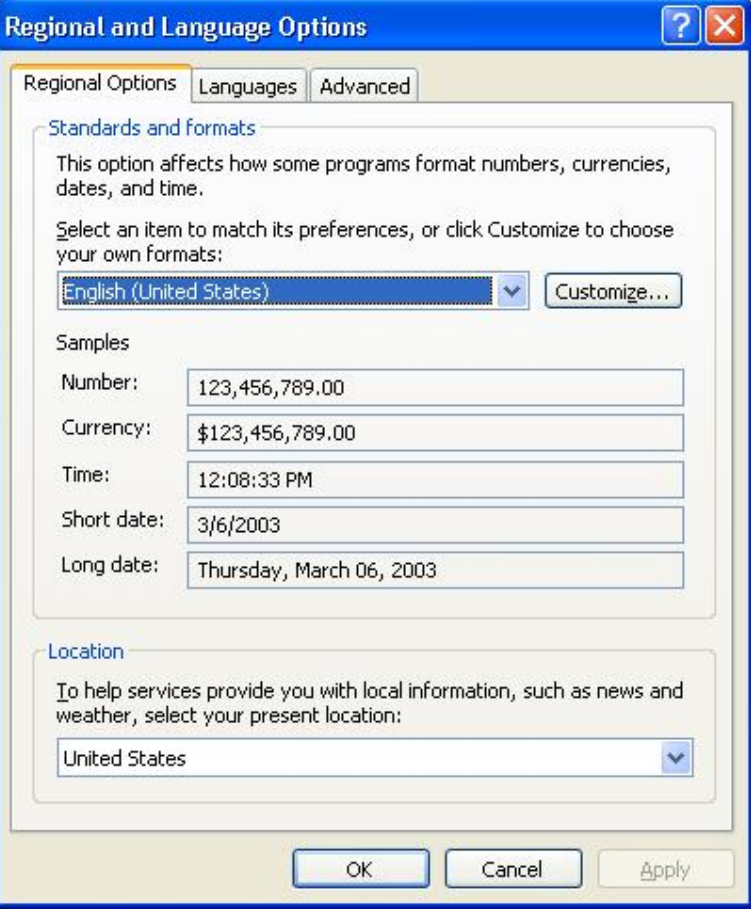

#### 5. Click on the Languages tab.

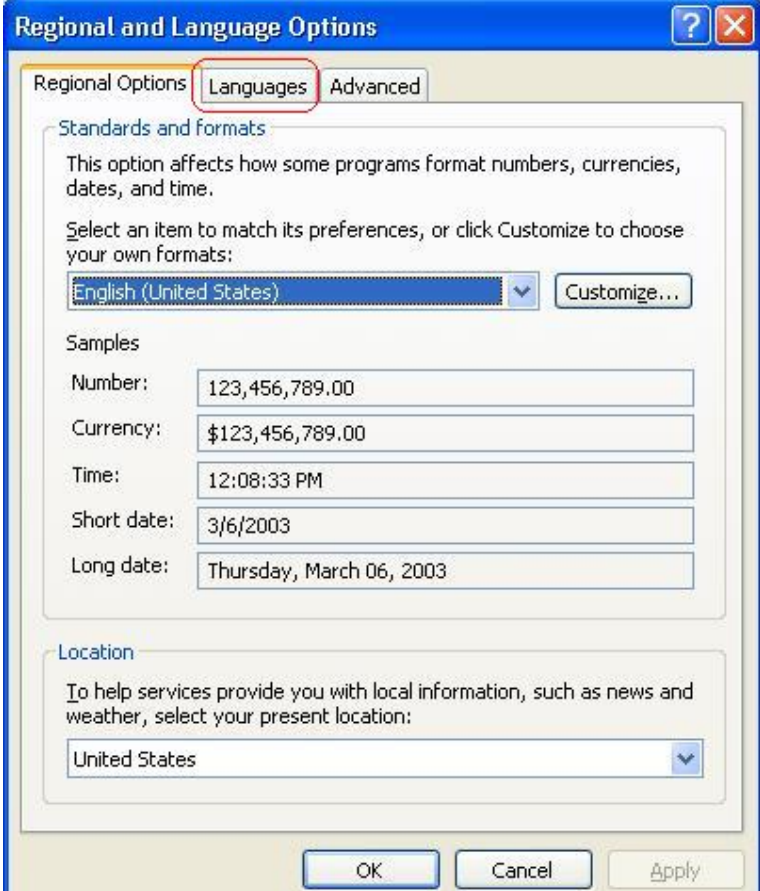

6. Under Supplemental language support, select the check box beside the applicable language collection: Install files for complex script and right-to-left languages (including Thai)

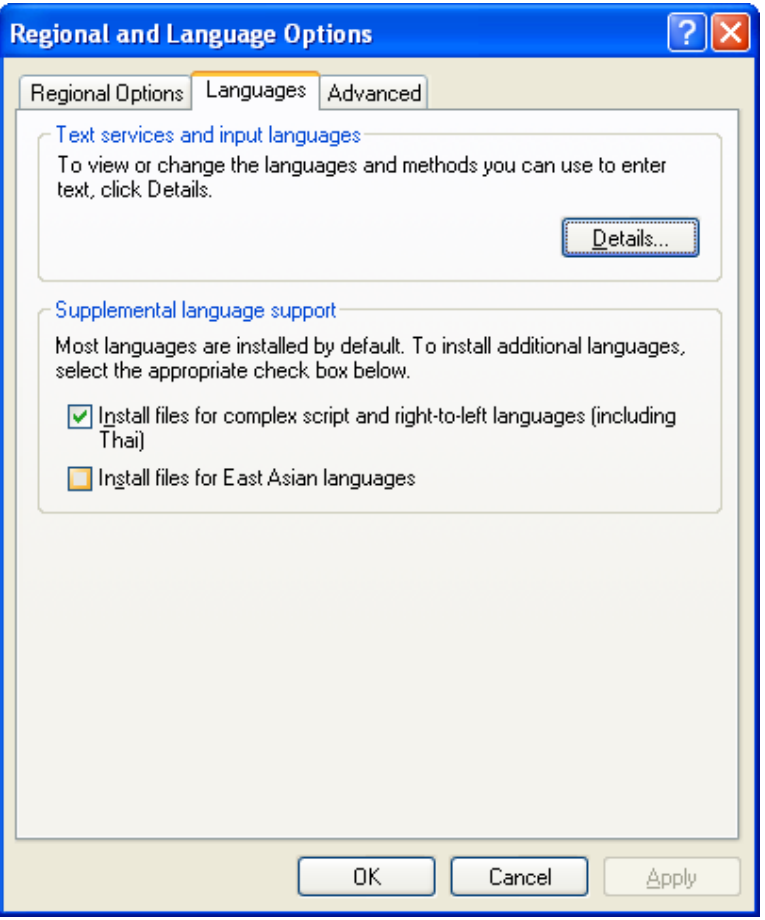

The complex script and right-to-left languages include **Unicode Indic languages**. The files for most other languages are installed on your computer automatically by Windows.

7. Click OK or Apply.

You will prompt to insert the Windows CD-ROM or point to a network location where the files are located. After the files are installed, you must restart your computer.

*To remove the language files, clear the check box beside the applicable collection, and then click OK or Apply.*

### **Add Keyboard/Input Method Editor:**

- 1. Follow steps 1 5 from "Add Language Support" above.
- 2. Under "Text services and input languages," click on the "Details..." button.

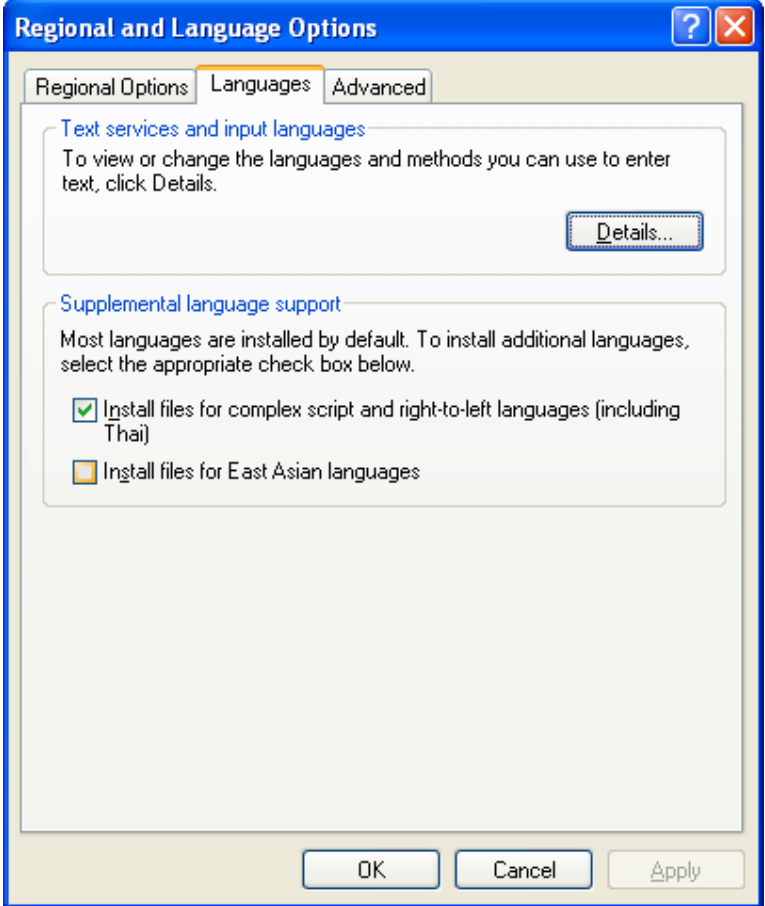

3. Under Installed Services, click "Add..."

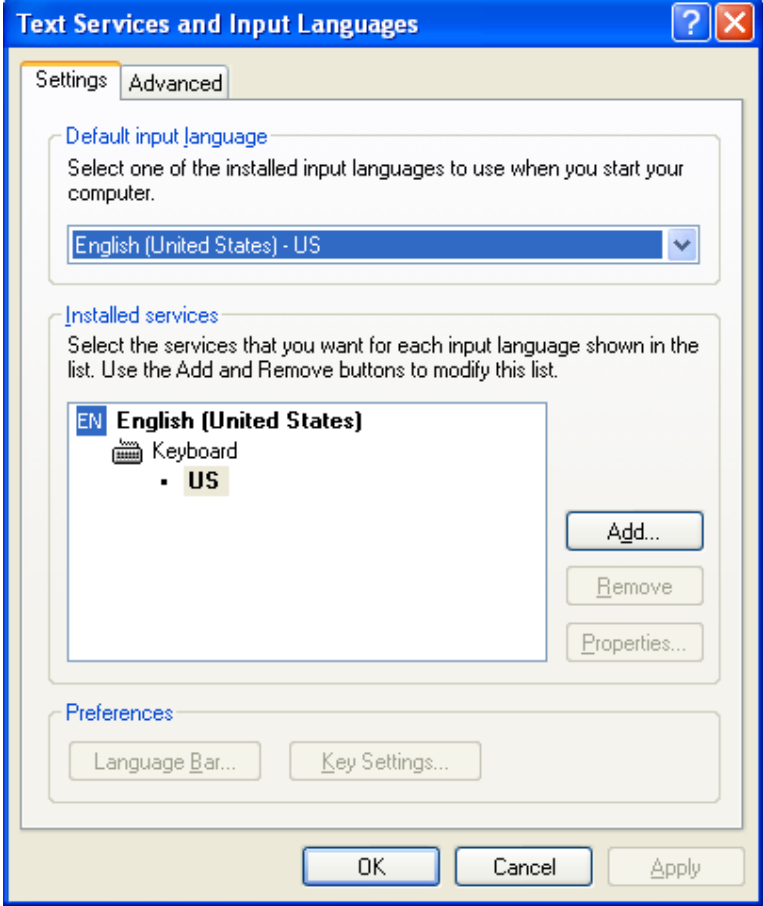

4. In the Add Input Language dialog box, click the input language and keyboard layout or Input Method Editor (IME) you want to add.

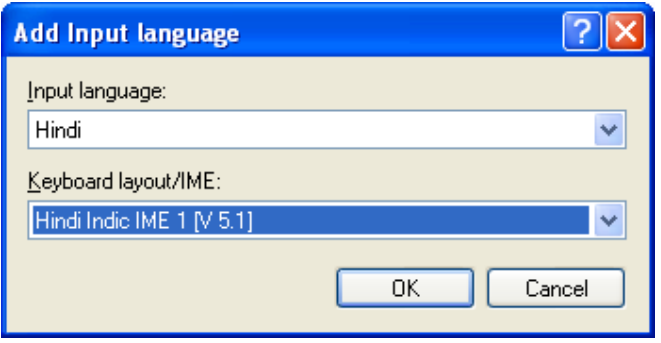

Once done, click OK to exit. On the Text Services and Input Languages page, click OK again to close Regional Options.

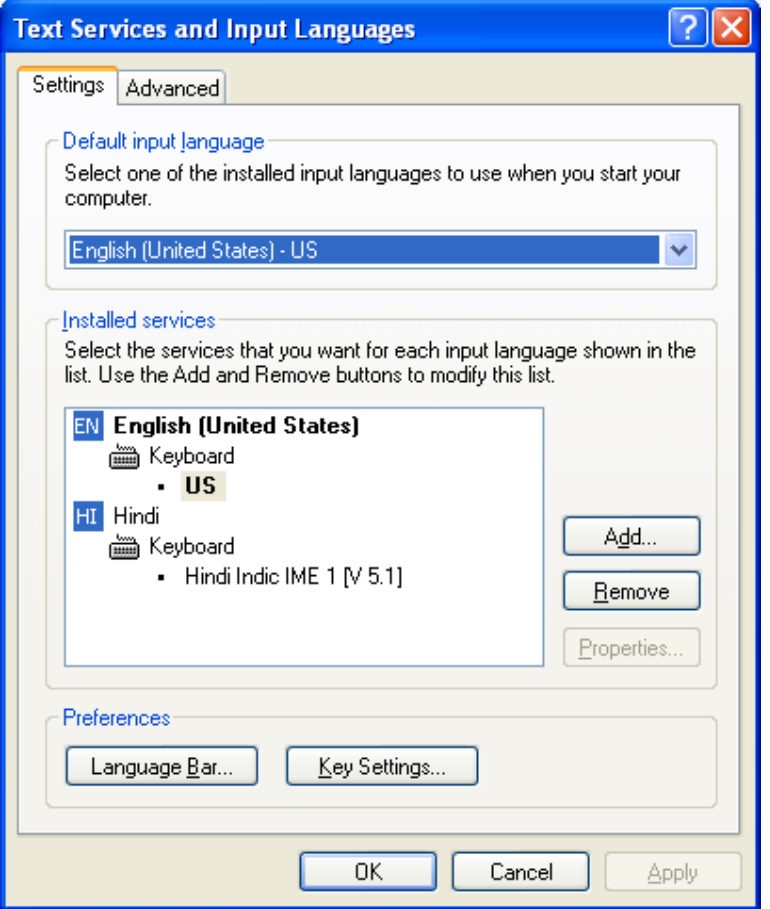

5. You should now see a language indicator in the System Tray (located at bottom right hand corner of the desktop by default).

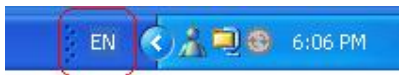

**NOTE:** You can switch between EN & HI input methods by pressing the left Alt + Shift keys or the right Alt + Shift keys. Select **Hindi Remington (GAIL)** keyboard layout by clicking on keyboard icon for working in Hindi Mangal Unicode font.